## **Overførsel af CSV-filer til kontaktpersoner i Microsoft Outlook**

Microsoft Excel er ikke velegnet til denne operation, da det ikke kan gemme som en kommasepareret fil der kan bruges i Outlooks kontaktpersoner.

Men det kan til gængæld det gratis Officeprogram **Libre Office**.

Download Libre Office og fortæl, Win 10 at CSV-filer skal åbnes med "Calc" (regnearket i Libre Office - se

bilag 1 )

Hent nu den ønskede CSV-fil f.eks. Medlemslisten i din klub.

Da du har fortalt win 10 at CSV-filen skal åbnes i "**CALC**" vil du se nedenstående.

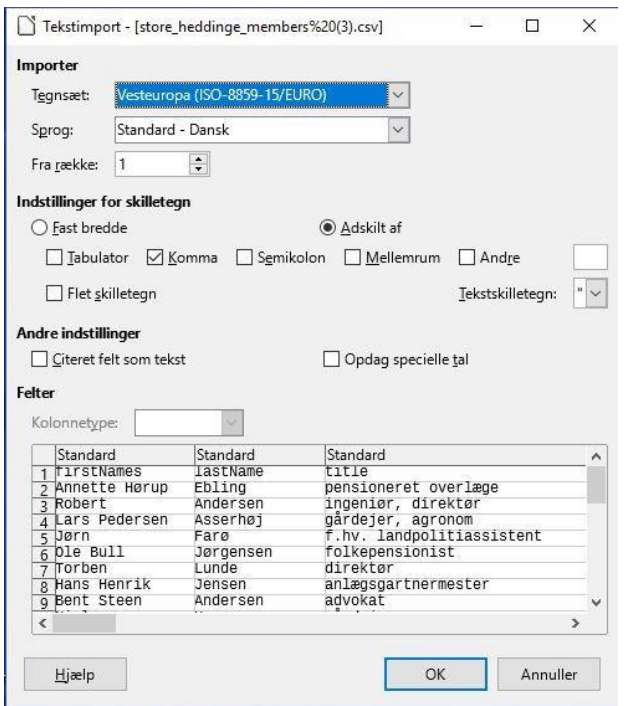

Bemærk, at den impoterede CSV fil ikke som i Excel skal ordnes, idet den automatisk bliver ordnet i kolonner og rigtig beredde.

Klik på "OK" og fjern nu de kolonner du ikke ønsker at bruge.

Og gem CSV filen f.eks på skrivebordet. Filen bliver pr default gemt som (Tekst CVS).

Åben nu Outlook og gå til kontaktpersoner opret en mappe hvor du vil anbringe din klubs medlemmer.

Klik på "Åben og exporter"

"Importer fra et andet program eller en anden fil" vælg "Kommaseparerede værdier

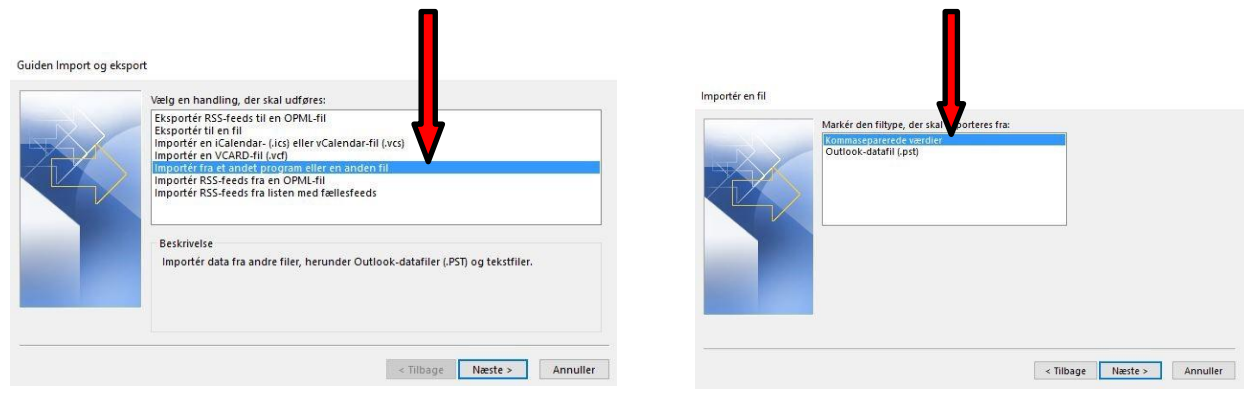

## Find og indlæs den gemte CSC-fil sæt flueben og klik udfør

Impo

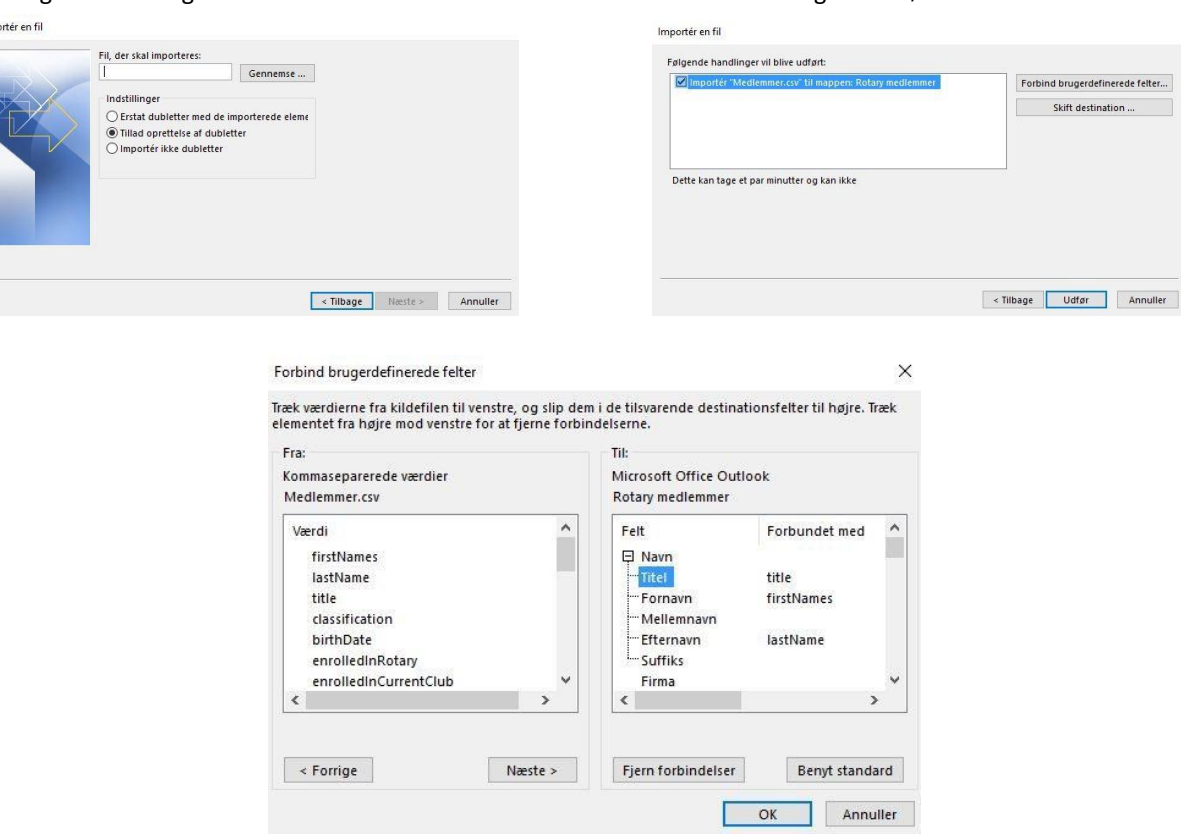

Flyt fra venstre og forbind de ønskede punkter - tryk derefter ok - og udfør - efterfølgende kan du nu åbne kontaktpersonerne i Outlook.

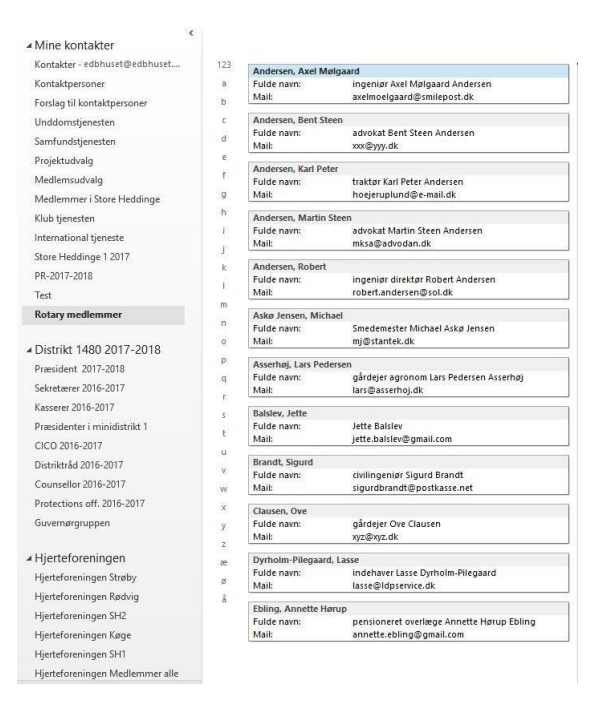

Jørgen Maaløv DICO 1480